1. Login to RU-N4Success using your Netid and Password: [https://myrun.newark.rutgers.edu/](https://myrun.newark.rutgers.edu/run4succes)**run4**succes

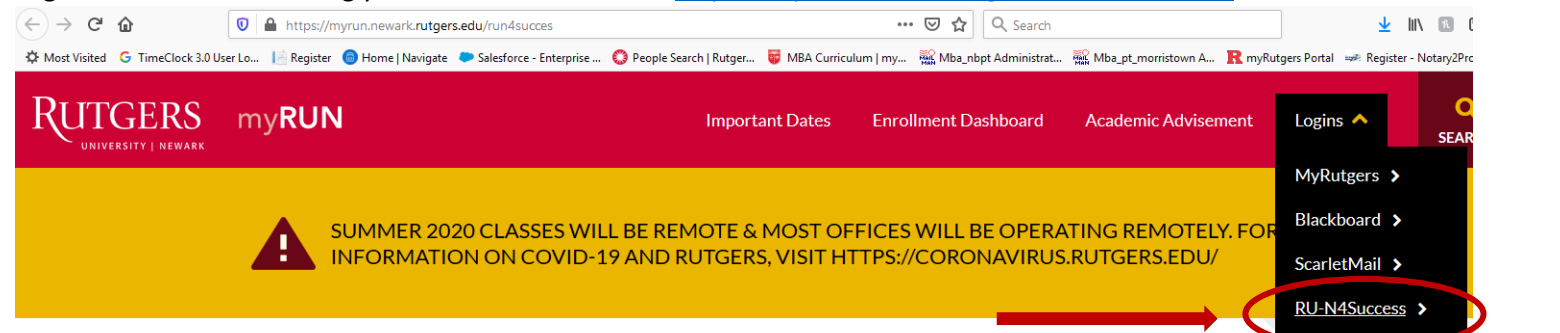

2. Click on "Schedule an Appointment"

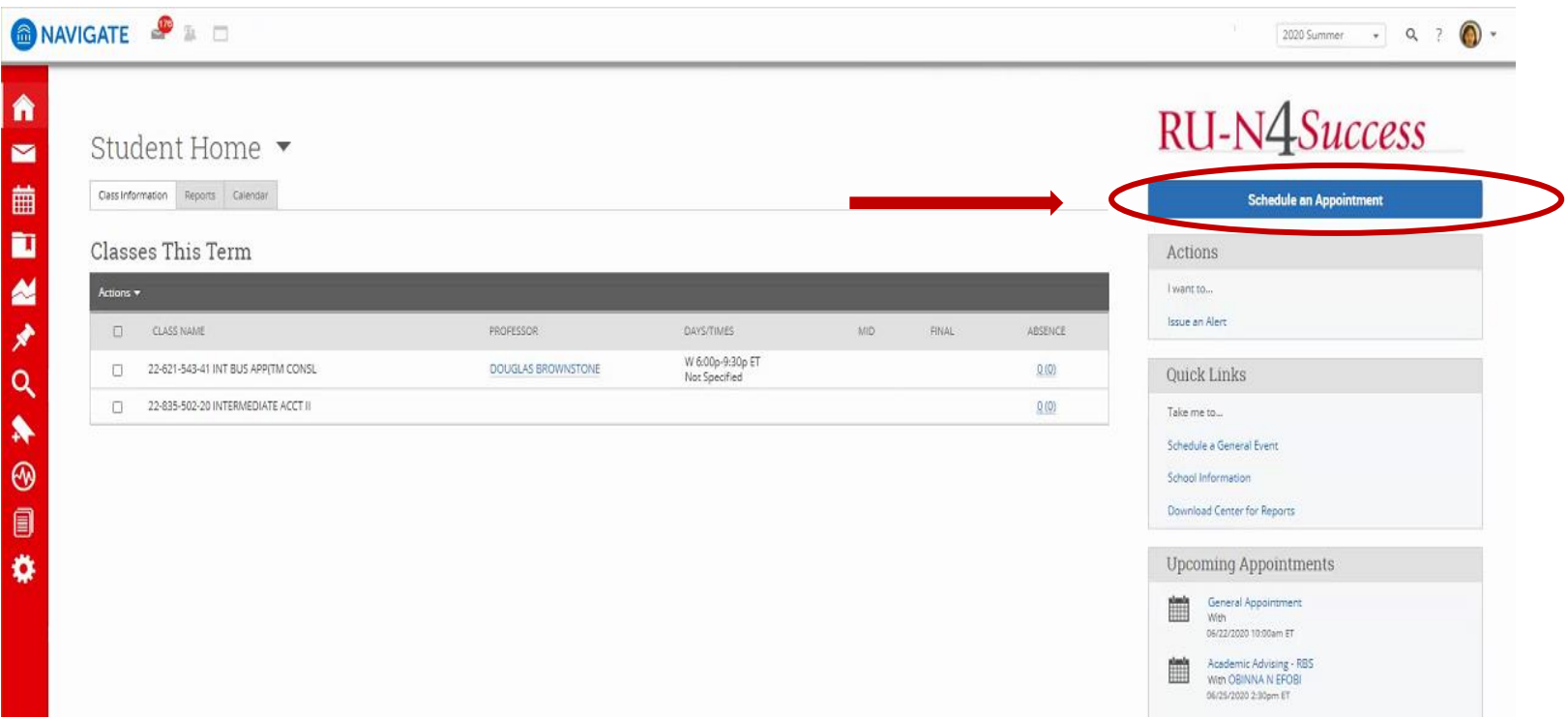

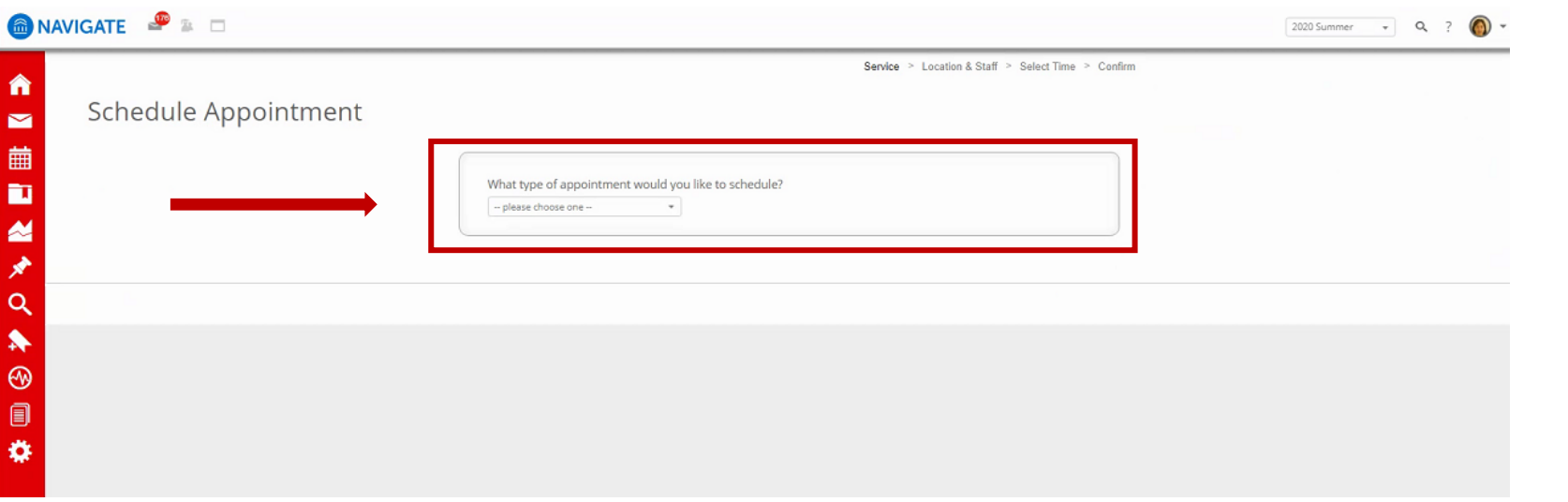

4. Choose "Graduate Student Services" from the drop-down box.

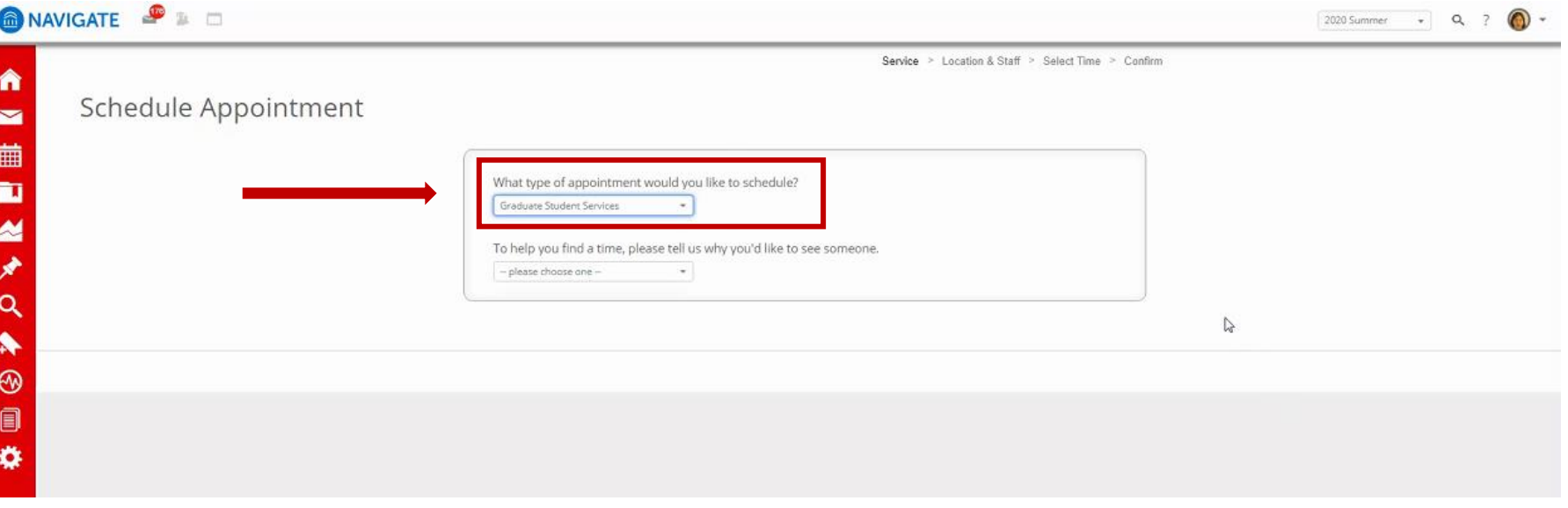

5. "To help you find a time, please tell us why you'd like to see someone"  $\rightarrow$  Choose "RBS Graduate Advising – MBA"

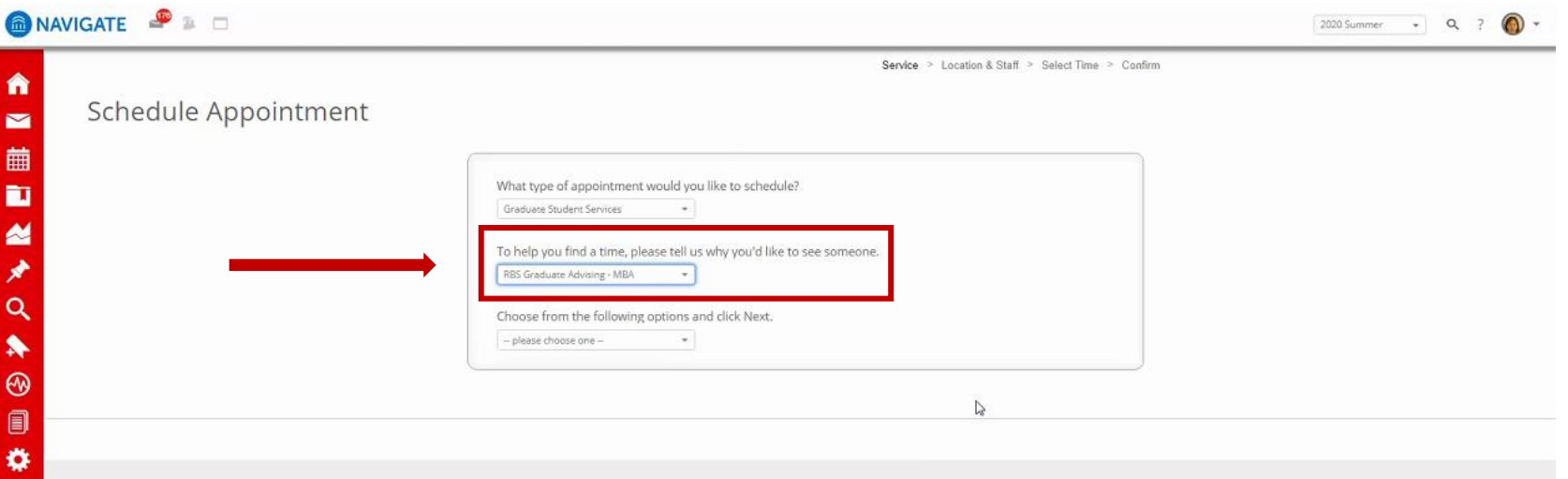

6. From the "Choose from the following options and click Next" drop-down box, you will choose your program and your affiliate campus. For Example "**MBA (full-time) – Newark Advising** or Rutgers Business School- Newark depending on your declared campus selected during orientation with admissions.

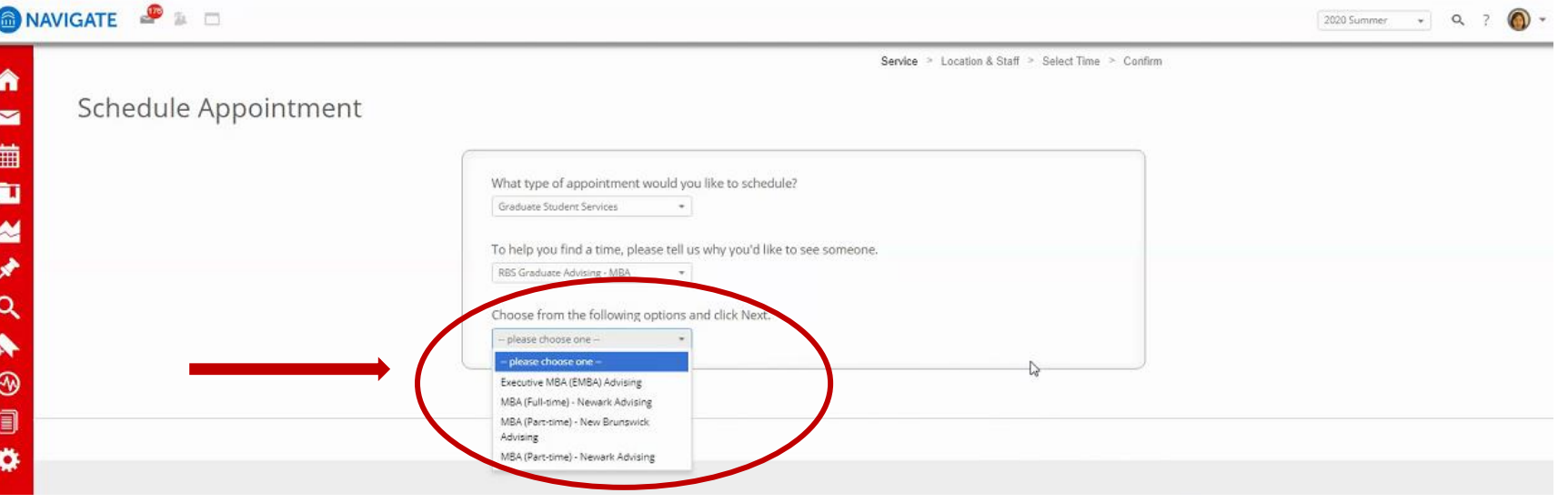

7. Depending on what program and location, MBA students will choose one of three options. MBA (Part-time) - New Brunswick Advising, MBA (Parttime) - Newark Advising, or MBA (Full-time) - Advising.

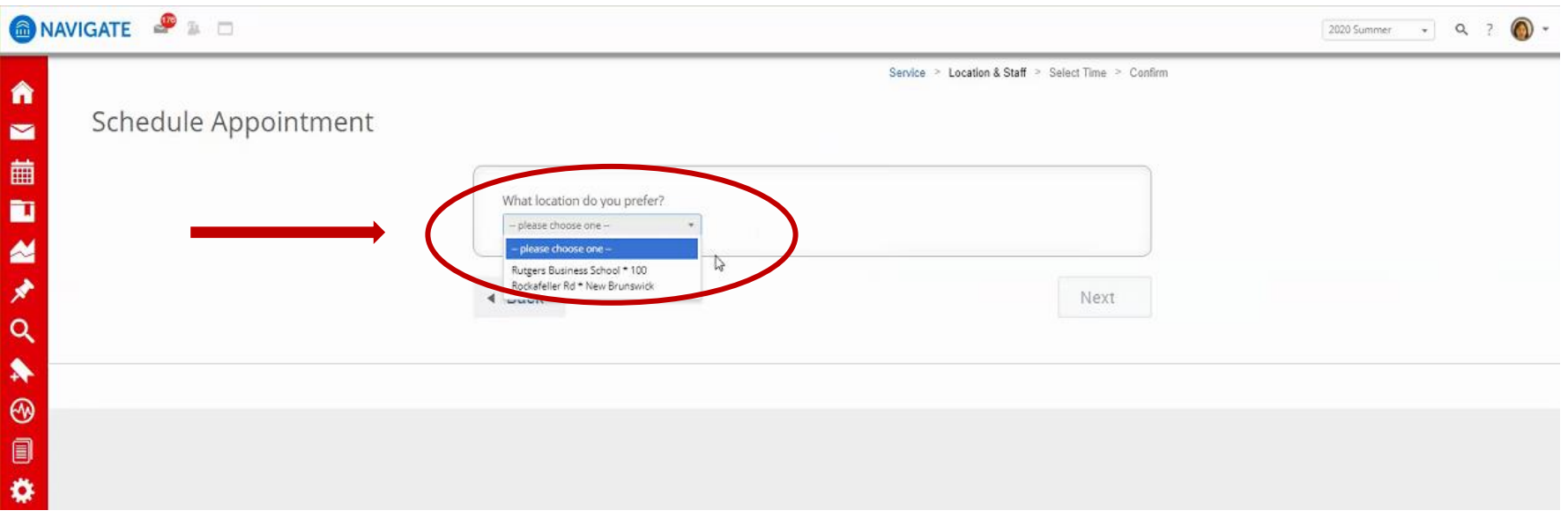

8. Please choose the person you would like to meet with from the next drop-down box.

#### **Please select the correct advisor:**

**Students in the Full-Time Day MBA Cohort: Marc Limata**

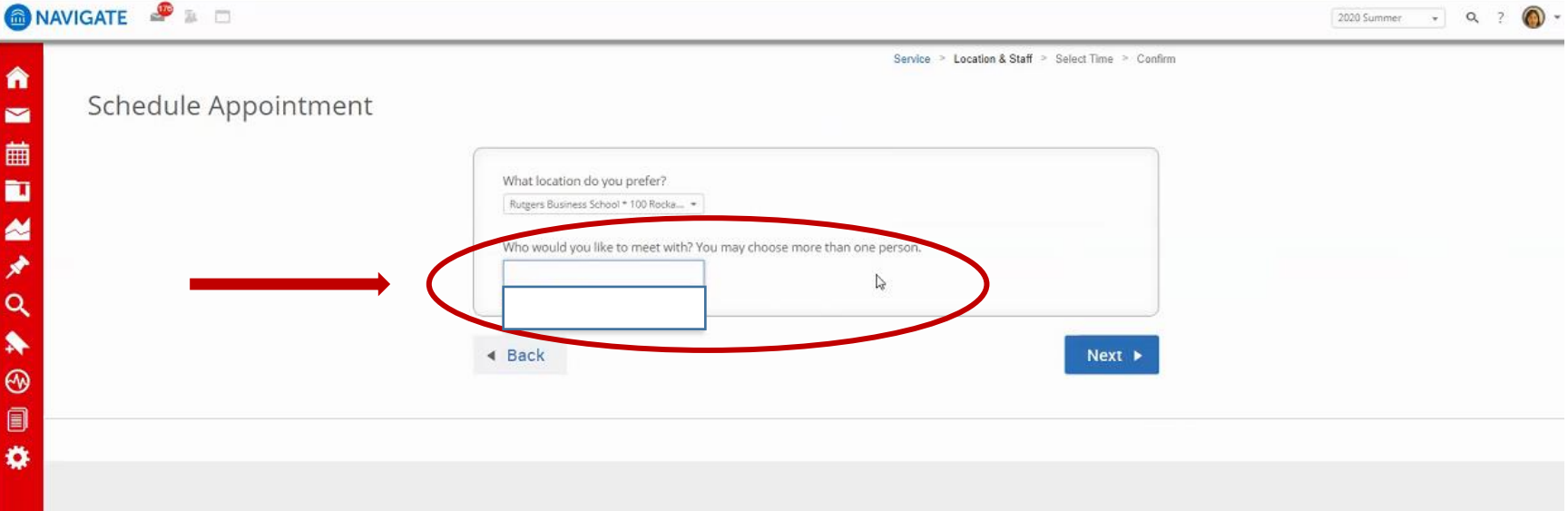

9. The available days are highlighted in blue. Click on the blue options to see the available times. Once a time is chosen, click "Next"

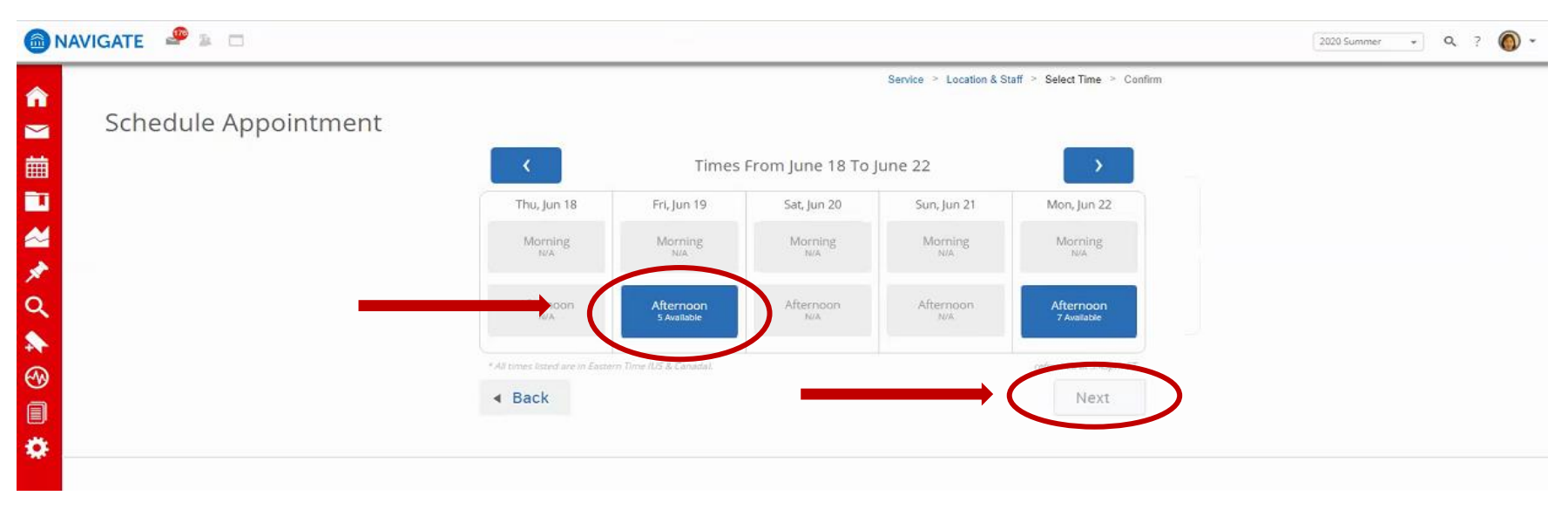

10. An appointment will not be scheduled until you click the blue," Confirm Appointment" button.

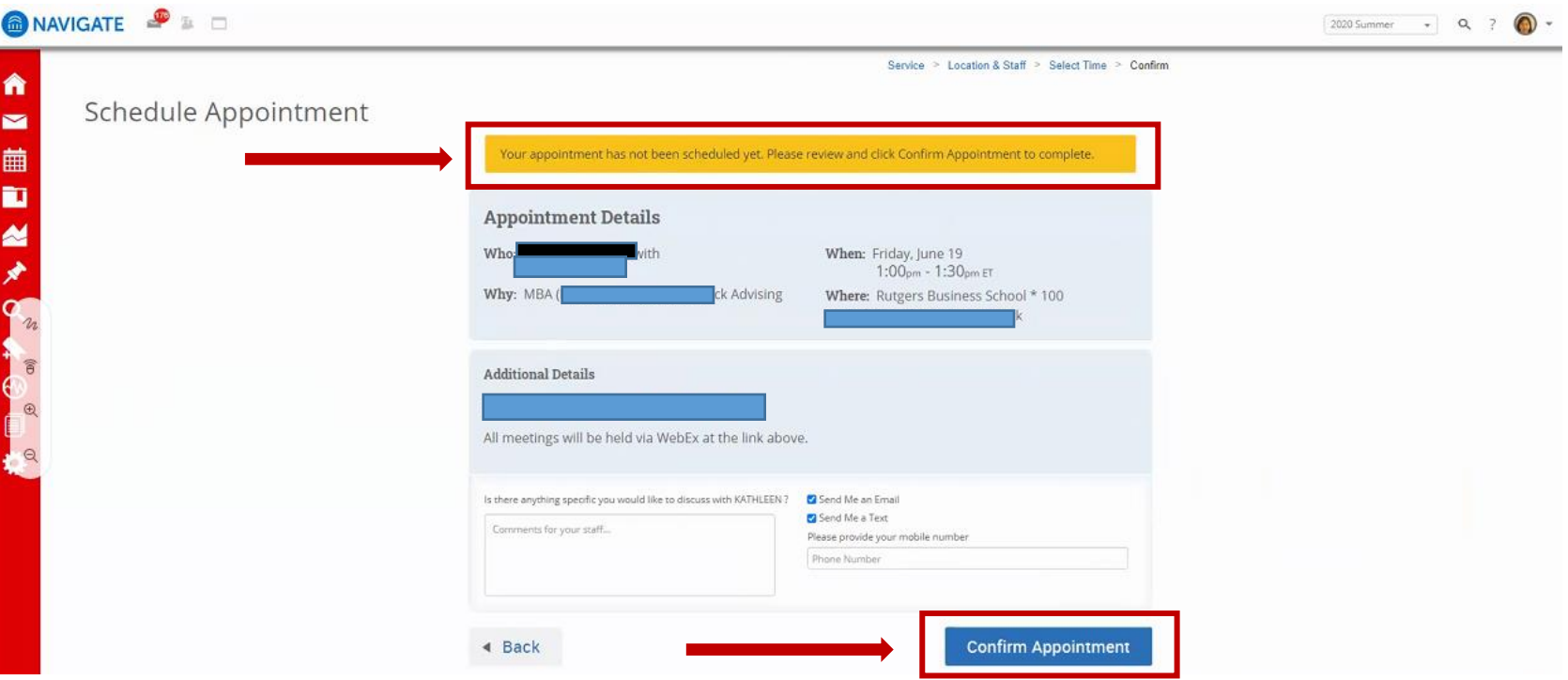